## **Opret kørsel i Acubiz**

**OBS:** Gå direkte til 'Opret kørsel', hvis du KUN skal oprette en kørsel.

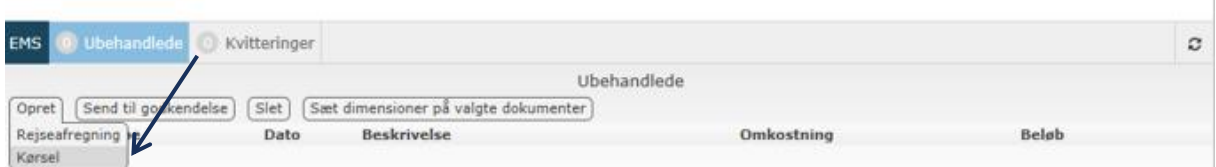

## **1. Udfyld først de blanke felter i dit 'kørselsbilag'**

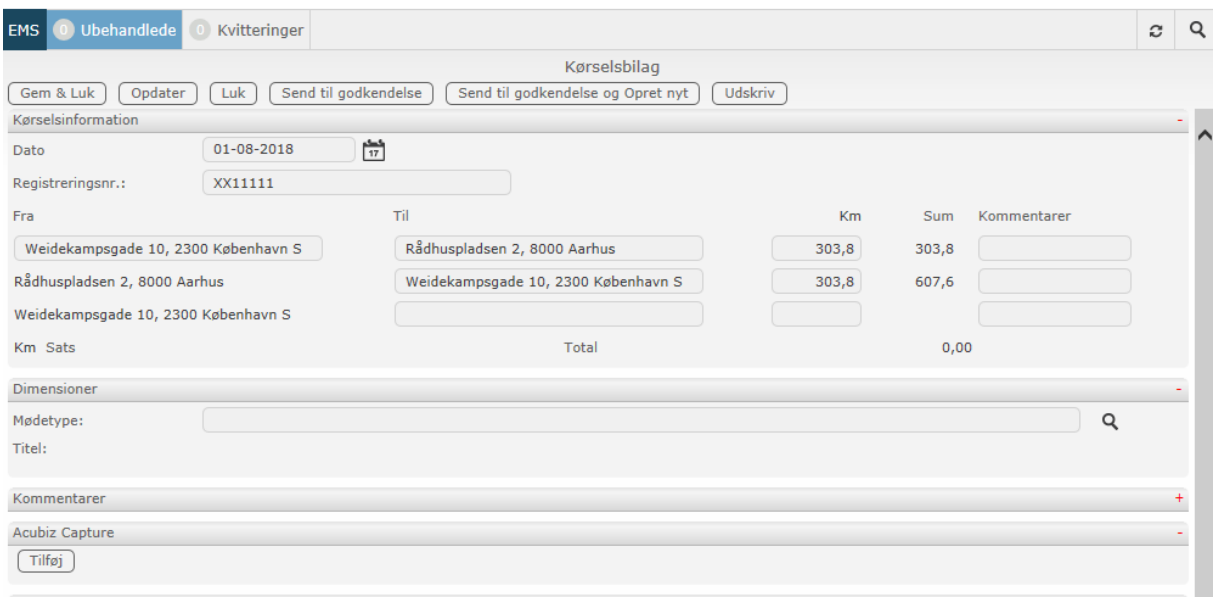

- Vælg Dato for kørsel
- Skriv din bils Registreringsnummer (medmindre du allerede har angivet det under 'Mine indstillinger'.
- Udfyld Fra og Til. Du kan oprette en tur-retur kørsel på én afregning, ellers afregnes hver kørsel separat.
- Oplys antal kørte Km.
- Vælg mødetype.
- Du har mulighed for at skrive en kommentar.
- Du har mulighed for at vedhæfte en fil.
- Under Acubiz Capture kan du linke til billeder, fx en rutebeskrivelse eller lignende.

## **2. Afslut din kørselsafregning**

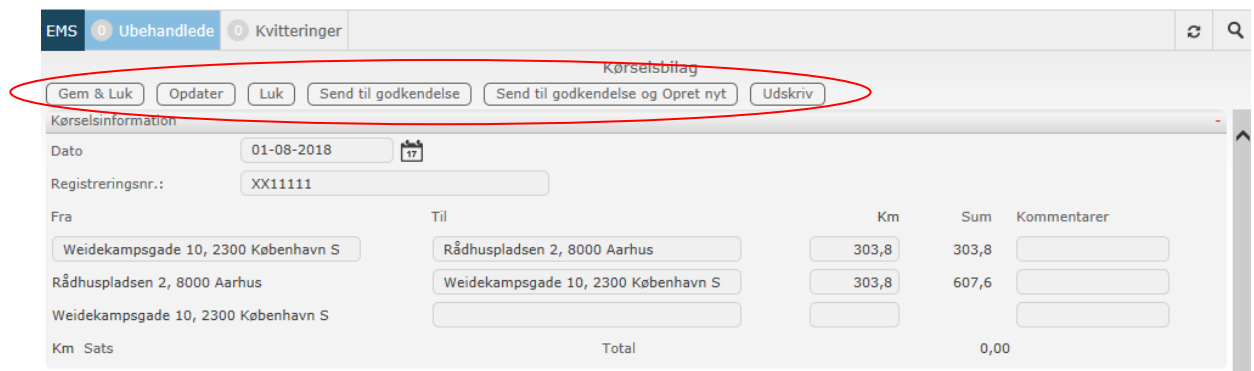

Her har du følgende valgmuligheder:

- Opdater: Beregner det endelige afregningsbeløb.
- Gem & Luk: Siden lukkes og indtastninger gemmes, men bliver ikke sendt til KL.
- Luk: Siden lukkes og indtastninger gemmes ikke.
- Send til godkendelse: Afregning godkendes og sendes til KL.
- Send til godkendelse og Opret nyt: Kørselsafregning godkendes og sendes til KL. Samtidig åbnes en ny kørselsafregning.
- $\bullet$  Udskriv.